# EthdelayPro イーサディレイ・プロ

## スタートアップガイド

第11版 version 1.2.0用 2010/09/07

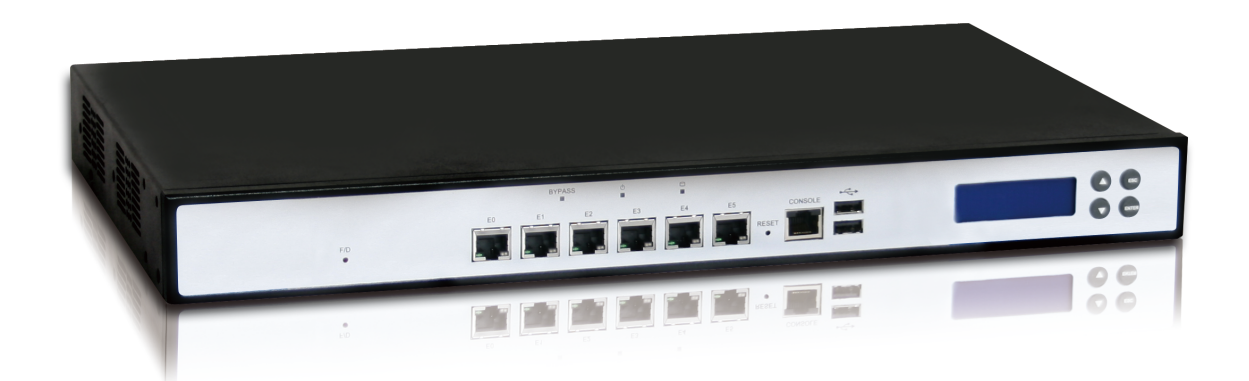

日本シー・エー・ディー株式会社 <http://www.ncad.co.jp/>

Ethdelayサポートサイト <http://www.ncad.co.jp/~ethdelay/>

## はじめに

このたびは、回線遅延シミュレータ「EthdelayPro」をお買い求め頂きまして、誠にあり がとうございます。

- 本製品をご利用の前に、本ガイドをご覧になり、正しくお使いください。
- 本ガイドを大切に保存してください。
- 乱丁、落丁はお取り替えいたします。
- 本ガイドを万一紛失または損傷したときは、下記の製造元までご連絡ください。

#### ご注意

- 本ガイドの内容の一部でも無断転載することは禁止されております。
- 本ガイドの内容は、将来予告なく変更することがございます。

本製品に関する最新の情報は、製品サポートサイト

<http://www.ncad.co.jp/~ethdelay>

をご覧下さい。

製造・開発元: 日本シー・エー・ディー株式会社 〒161-0033 東京都新宿区下落合2-14-1 CADビル <http://www.ncad.co.jp/>

## 目次

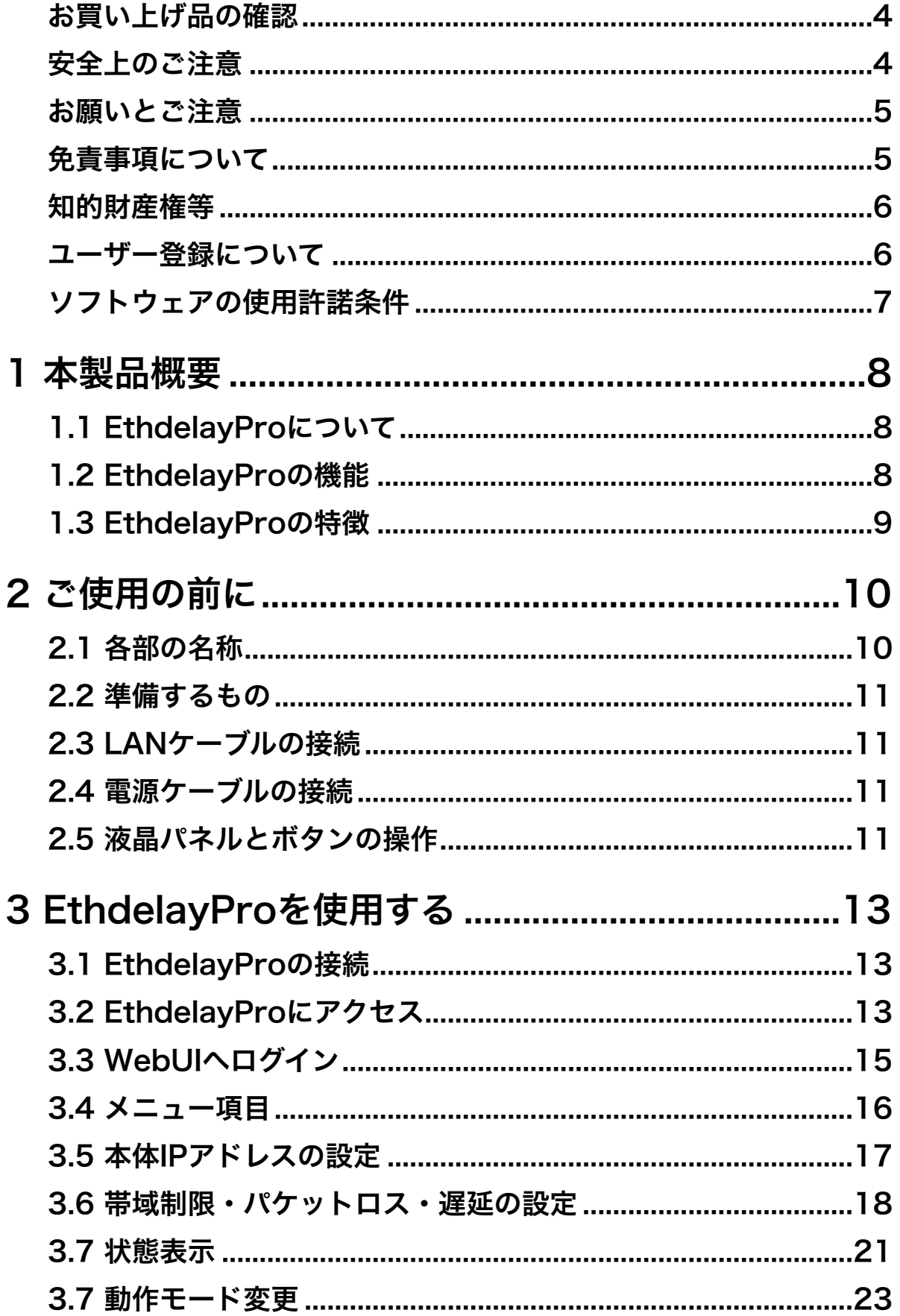

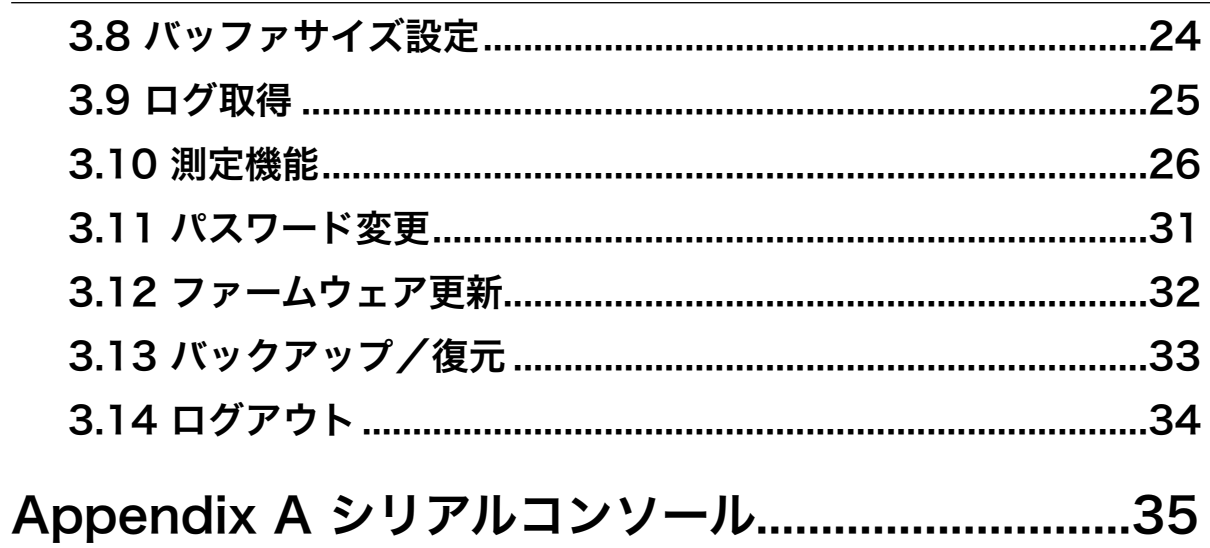

## <span id="page-4-0"></span>お買い上げ品の確認

お買い上げいただいた本製品には下記のものが同梱されております。

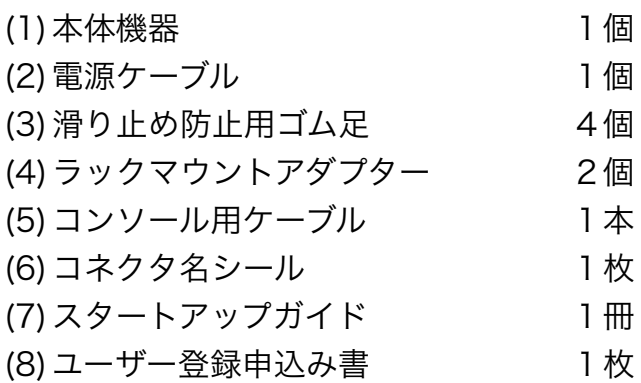

## <span id="page-4-1"></span>安全上のご注意

ご使用の前に、この安全上の注意をよくお読みのうえ、正しくお使いください。

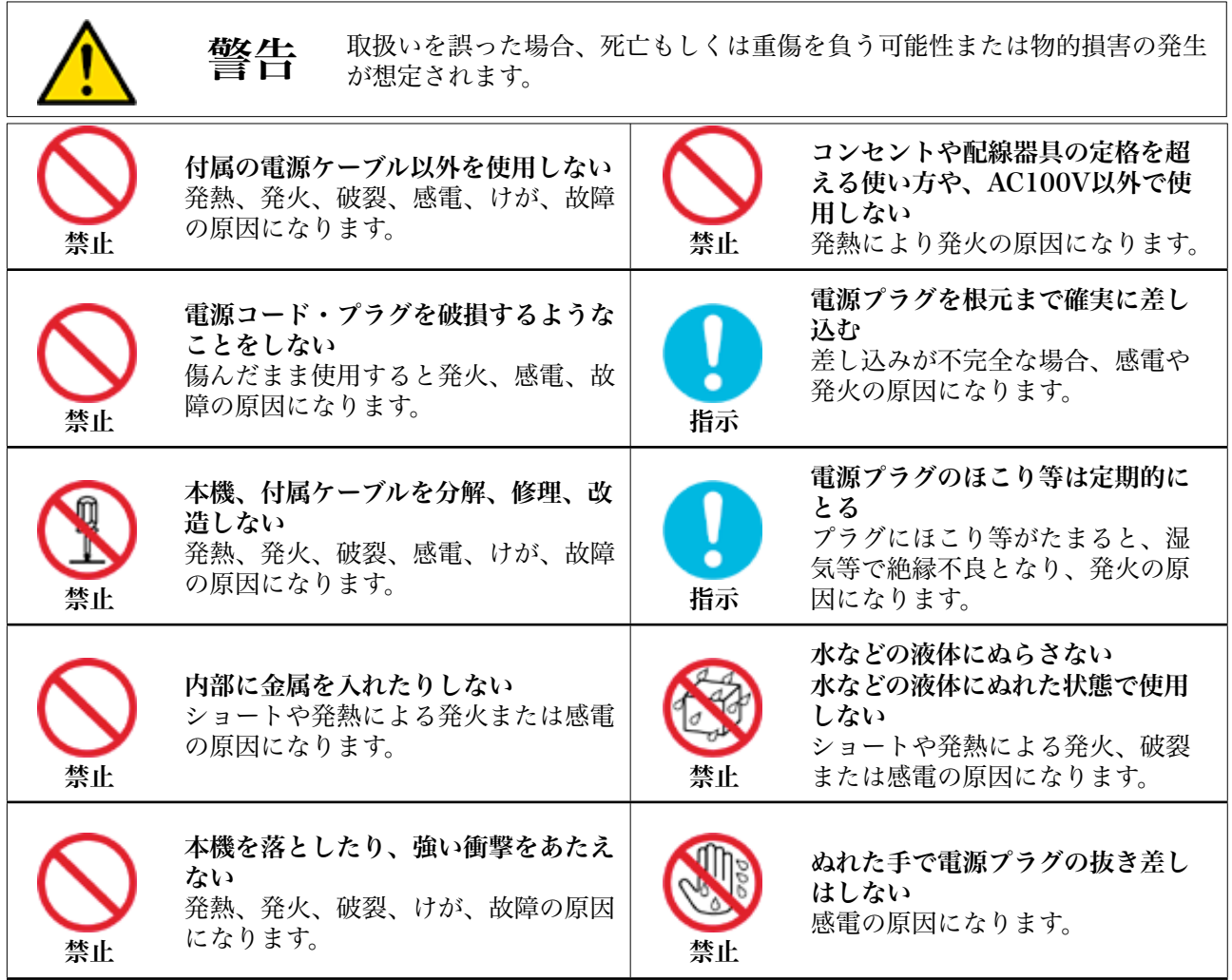

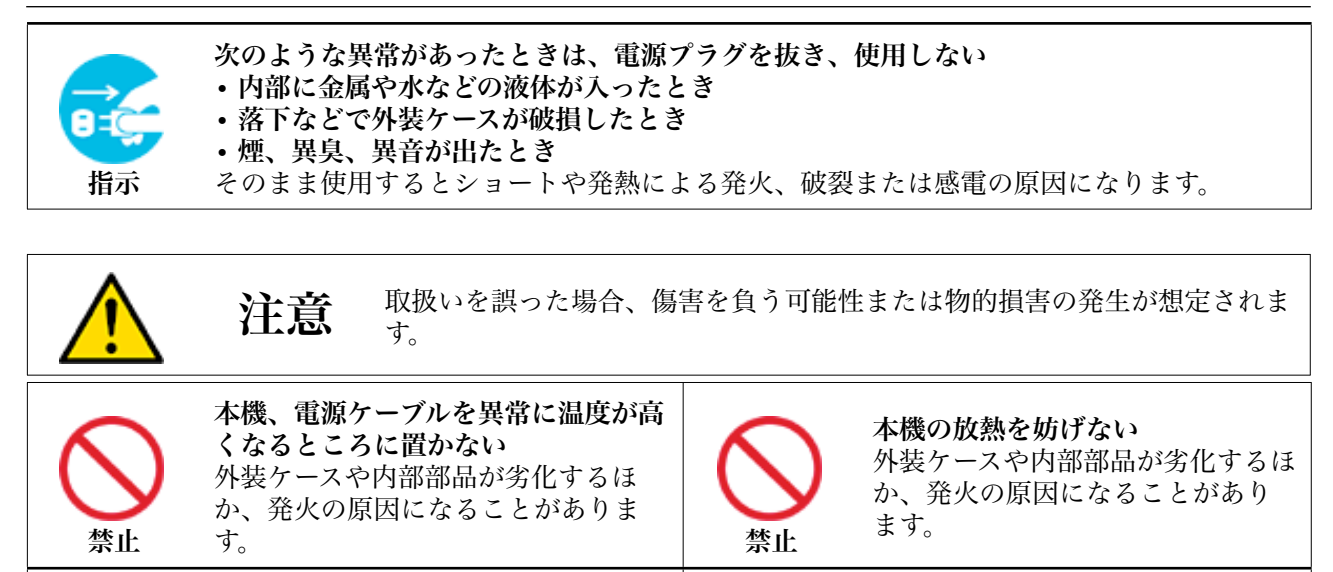

禁止 本機、電源ケーブルを不安定な場所に 置かない 落下すると、けが、故障、発火の原因 になることがあります。 キャンプ 禁止 本機、電源ケーブルの上に物を置か ない 重量で外装ケースが変形し、内部部 品の破損、故障や発火の原因にな ることがあります。

## <span id="page-5-0"></span>お願いとご注意

- 本製品に使用されているソフトウェアの無断複製・解析は禁止されております。
- 本製品に使用されている意匠、商標の無断使用は禁止されております。
- 本製品のハードウェアの転用は禁止されております。
- 本製品は日本国内の使用を前提として設計・開発・製造されていますので、海外では 使用しないでください。
- 本製品は、一般的な情報通信回線用途として設計・製造されています。従って、生 命、財産に著しく影響を及ぼすため、高信頼性を要求される制御・監視等のシステム (原子力発電設備、医療設備等の動作を制御または監視するシステム等)の用途では 使用しないください。

## <span id="page-5-1"></span>免責事項について

- 本製品の使用または使用不能から生ずる派生的または付随的な損害(情報内容の変 化、情報の喪失、事業の中断、他製品・システムへの損害など)に 関して、当社は責任を負いかねますので予めご了承ください。
- 地震、雷、風水害、当社の責に帰さない火災、第三者による行為、その他の事故、お 客様の故意、過失、誤用、その他の異常な条件での使用により生じた損害に関して、 当社は責任を負いかねますので予めご了承ください。
- 本ガイドの記載内容を守らないことにより生じた損害に関して、当社は責任を負いか ねますので予めご了承ください。
- 当社指定外の機器、ソフトウェアとの組み合わせによる誤動作から生じた損害に関し て、当社は責任を負いかねますので予めご了承ください。

## <span id="page-6-0"></span>知的財産権等

- Ethdelay、EthdelayPro は、日本シー・エー・ディー株式会社の商標です。
- 本製品に搭載されているソフトウェアに関する著作権その他の知的財産権は、日本 シー・エー・ディー株式会社が所有するものです。
- InternetExplorer は米国 Microsoft Corporation の米国およびその他の国における 登録商標です。

### <span id="page-6-1"></span>ユーザー登録について

ご購入後はできるだけ早めにユーザー登録をお願いします。ユーザー登録をされていない と、ファームウェアダウンロード等のサポートが受けられない場合がございます。

<span id="page-7-0"></span>日本シー・エー・ディー株式会社(以下、「NCAD」といいます)が提供する本製品上のソフトウェ ア(以下、「本ソフトウェア」といいます)には、以下の条件が適用されます。お客様は、本製品を使 用することにより、以下の条件を承諾したものとみなされます。

- 1.使用許諾
	- ① 本ソフトウェアは、使用許諾されるものであり、販売されるものではありません。
	- ② お客様には、本製品に組み込まれた形態で本ソフトウェアを使用する非独占的な権利が許諾され ます。
	- ③ お客様は、本ソフトウェアを改変または複製できません。本ソフトウェアをベースにしたソフト ウェアを作成することもできません。
- 2.著作権等
	- ① 本ソフトウェアに関するすべての権利は、NCADおよびそのライセンサーが所有しております。
	- ② 本ソフトウェアに関する著作権その他のいかなる知的財産もお客様に譲渡されるものではありま せん。
	- ③ お客様は、本ソフトウェアおよび関連資料に使用されている著作権表示、商標その他の表示を除 去できません。
- 3.リバースエンジニアリング お客様は、自身でまたは第三者をして、本ソフトウェアのリバースエンジニアリング、逆コンパイ ル、逆アセンブルを行なうことができません。
- 4.サポート契約 本ソフトウェアの更新は、別途締結される本製品のサポート契約で提供されます。
	-
- 5.責任の限定

NCAD(そのライセンサーを含む)は、本ソフトウェアの使用または使用不能から生じたお客様の損害等 について一切責任を負いません。

6.輸出管理

お客様は、本ソフトウェアに関し、日本の外国為替及び外国貿易法ならびに関係法令(以下、「法令 等」といいます)を順守し、法令等に基づく許可およびNCAD(そのライセンサーを含む)の承認な く、本ソフトウェアを直接または間接的に輸出(海外への持ち出しを含む)しないものとします。

7.ライセンサーの権利

お客様は、本ソフトウェアに関するNCADのライセンサーが自己の名義で本契約書に基づき権利を行使で きることを了承します。

8.管轄裁判所

本ソフトウェア契約に関し紛争が生じた場合には、東京地方裁判所を管轄裁判所とするものとします。

以上

## <span id="page-8-0"></span>**1** 本製品概要

## <span id="page-8-1"></span>**1.1 EthdelayPro**について

EthdelayProはネットワーク回線の帯域・品質を簡単に再現することのできる装置です。 例えば、アナログ回線やISDN回線などの低速回線を再現したり、海外を経由するような 遅延の多い回線を再現することができます。帯域制限などの結果はグラフ表示でリアルタ イムに確認することができます。

また、EthdelayProは測定機能も備えており、設定した回線遅延の様子を確認したり、あ るいは別のネットワーク装置の測定を行うこともできます。

## <span id="page-8-2"></span>**1.2 EthdelayPro**の機能

#### 帯域制限

EthdelayProを通過するパケットの転送速度を指定された速度(1Kbps単位)で制限 し、帯域制限を行います。帯域制限は、主に低速回線をシミュレートする場合に使用しま す。

### パケットロス

EthdelayProを通過するパケットを、指定された割合(0.01%単位)で破棄し、パケット ロスを再現します。パケットロス機能は、主に不良回線をシミュレートする場合に使用し ます。

#### 遅延

EthdelayProを通過するパケットを、指定された時間 (1ミリ秒単位) だけ転送を遅ら せ、遅延を再現します。遅延機能は、主に長距離回線をシミュレートする場合に使用しま す。

#### 測定機能

EthdelayProは回線遅延機能とは別に、独立した測定機能を備えています。スループット の測定や、パケット到着順の確認などを手軽に行うことができます。

## <span id="page-9-0"></span>**1.3 EthdelayPro**の特徴

#### 既存ネットワークへの影響がない

EthdelayProはブリッジ形式で接続するため、既存ネットワークの構成変更や、既存端末 の設定変更などの影響は一切ありません。

#### 通信プロトコルによる制限がない

EthdelayProはデータリンク層(レイヤ2)レベルで動作するため、通信プロトコルによ る制限は一切ありません。IPv6にも対応しております。

✴ WebUIはIPv6には対応しておりません

#### 独立した測定機能

遅延させる回線とは独立したネットワークポートを使って、パケット転送速度などの測定 を行なうことができます。

#### **WebUI**による簡単な操作

遅延回線、測定回線とは独立したネットワークポートを使って、WebUIにより簡単に操 作を行なうことができます。特別な操作端末を用意したり、複雑なコマンドを覚えたりす る必要はありません。

## <span id="page-10-0"></span>**2** ご使用の前に

EthdelayProをご使用頂く前に把握しておいて頂きたい、各部の名称や接続方法などを説 明します。

## <span id="page-10-1"></span>**2.1** 各部の名称

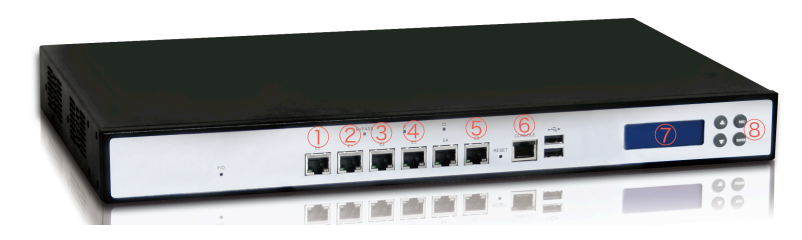

① ネットワークインタフェース 「遅延1」(E0)(回線シミュレート用)

- ② ネットワークインタフェース 「遅延2」(E1)(回線シミュレート用)
- ③ ネットワークインタフェース 「測定1」(E2)(測定用)
- ④ ネットワークインタフェース 「測定2」(E3)(測定用)
- ✴ E4は使用しません
- ⑤ ネットワークインタフェース 「管理」(E5)(管理WebUI用)
- ⑥ シリアルコンソールポート(メンテナンス用)
- ⑦ 液晶パネル
- ⑧ 操作ボタン

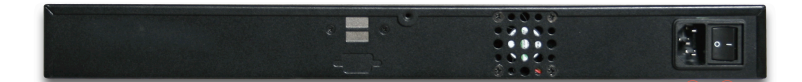

⑨ 電源コネクタ

- ⑩ 電源スイッチ
- ✴ 上記説明外のコネクタはメンテナンス、修理のために指定された技術者のみが使用する部分です。 お客様がこの部分を使われて機器の不具合が起きた場合、弊社はその不具合または不具合によって引き 起こされた他の機器、システムへの不具合についてはいっさい責任を負いかねます。

付属のコネクタ名シールを①~⑤の場所にお貼りになってご使用いただきますと、ネット ワークインタフェースの接続間違いを防ぐことができます。 シリアルコンソールポートには、付属のコンソール用ケーブル以外のものを差し込まない でください。誤ってLANケーブルなどを接続すると、最悪の場合、電気的な破壊が発生す る恐れがあります。

## <span id="page-11-0"></span>**2.2** 準備するもの

- EthdelayPro本体
- LANケーブル
- 管理用PC
- ✴ 管理用PCは、イーサネットのLANポートがついていて、Webブラウザが動くPCならば何でも構いませ ん。管理用PCには本製品専用の特別なソフトをインストールする必要はありません。

## <span id="page-11-1"></span>**2.3 LAN**ケーブルの接続

EthdelayProのネットワークインタフェース(以下、NIC)は、10BASE-T/100BASE-TX/1000BASE-T となっております。カテゴリ5以上のケーブルで接続して下さい。 全てのNICはAuto MDI/MDI-X 対応ですので、ストレートケーブルでもクロスケーブルで も使用可能です。また、オートネゴシエーションにも対応しております。

## <span id="page-11-2"></span>**2.4** 電源ケーブルの接続

付属の電源ケーブルを電源コネクタに接続して下さい。電源スイッチをONにすると起動 を開始し、起動が完了すると液晶パネルに「NCAD Ethdelay」という文字と、管理ポー トのIPアドレスが表示されます。

## <span id="page-11-3"></span>**2.5** 液晶パネルとボタンの操作

通常は管理ポートに設定されているIPアドレスが表示されます。上下ボタンを押すと 「Reboot」、「Shutdown」、「Initialize」の順番で表示が切り替わります。10秒間ボ タンを押さないと元のIPアドレス表示に戻ります。

#### **EthdelayPro**の終了

「Shutdown」と表示されているときにENTERボタンを押すと、確認画面が表示されま す。もう一度ENTERボタンを押すと終了処理が開始されます。「\*\* Shutdown \*\*」と表 示されたら本体の電源スイッチをOFFにしてください。ESCボタンを5秒以上押し続けた 場合も終了します。

✴ 終了処理をせずに電源スイッチをOFFにしても、本機が壊れる事はほぼありませんが、できる限り終了 処理を行なった後に電源スイッチを切るようにしてください。

#### **EthdelayPro**の再起動

「Reboot」が表示されているときにENTERボタンを押すと、確認画面が表示されます。 もう一度ENTERボタンを押すと再起動が開始されます。

### **EthdelayPro**の設定の初期化

管理ポートのIPアドレス、動作設定、測定機能の設定を初期値に戻します。管理ポートの IPアドレスを変更してご使用の場合、WebUIにアクセスできなくなりますので、ご注意く ださい。

「Initialize」が表示されているときにENTERボタンを押すと、確認画面が表示されます。 もう一度ENTERボタンを押すと設定が初期化されます。

## <span id="page-13-0"></span>**3 EthdelayPro**を使用する

EthdelayProの使用方法について解説します。

## <span id="page-13-1"></span>**3.1 EthdelayPro**の接続

EthdelayProは本体に6つのネットワークインタフェース(以下、NIC)を備えています。 「遅延1」および「遅延2」をそれぞれ目的のHUBへ接続し、ネットワークを中継するよ うにして下さい。右端の「管理」には管理用PCを接続します。

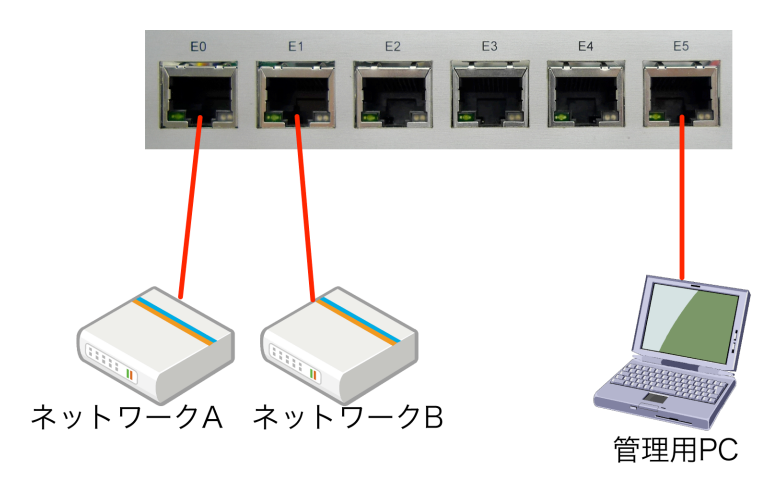

「測定1」「測定2」は後述する測定機能で使用し、右から2番目のNICは使用しません。

✴ WebUIへのアクセスは「管理」からのみとなっておりますので、管理用PCを接続の際にはご注意下さ い。

なお、EthdelayPro本体の電源が切れている間は、「遅延1」と「遅延2」は短絡状態に なり、全通信がそのまま素通しになります。

## <span id="page-13-2"></span>**3.2 EthdelayPro**にアクセス

EthdelayProは管理用にWebインタフェース(以下、WebUI)を備えています。 ここでは、WebUIにアクセスする方法を解説します。

#### **Web**ブラウザの起動

WebUIにアクセスするためにWebブラウザ(以下、ブラウザ)を起動し ます。ここでは、Microsoft InternetExplorer(以下、IE)を例に解説し ます。まず、デスクトップに表示されているIEのアイコンをダブルクリッ クし、これを起動します。

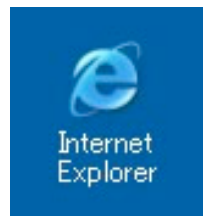

### **EthdelayPro**の初期アドレスを入力

EthdelayProには出荷時に固定の初期アドレスが設定されています。 ブラウザのアドレス欄に以下の初期アドレスを入力し、EthdelayProにアクセスします。

✴ 事前に管理用PCのネットワーク設定を 192.168.100.x へ変更する必要があります。

```
http://192.168.100.1/
```
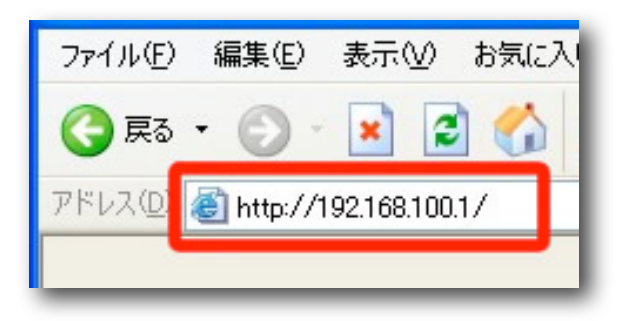

✴ WebUIアクセス用のIPアドレスは、シリアルコンソールを用いて設定する事もできます。詳しくは、 【Appendix A シリアルコンソール】をご覧下さい。

## <span id="page-15-0"></span>**3.3 WebUI**へログイン

「ユーザー名」および「パスワード」を入力し、[ログイン] ボタンをクリックしてWebUI へログインします。

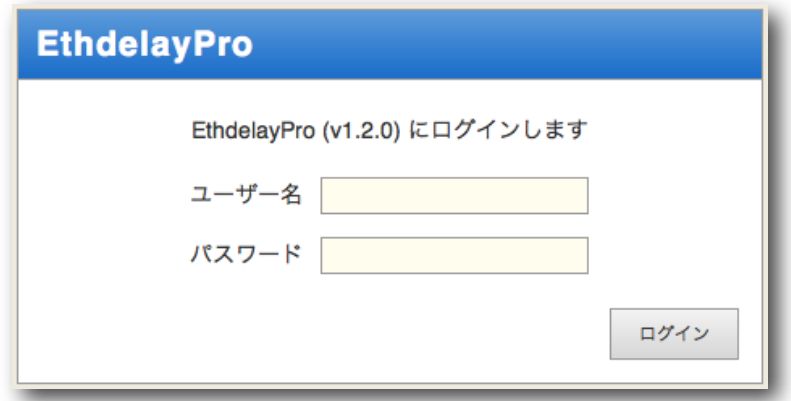

出荷時のユーザー名とパスワードは以下の通りです。

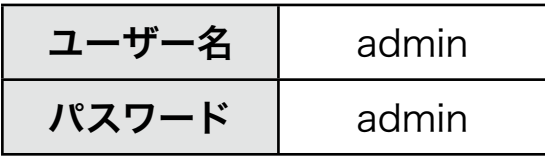

✴ パスワードはログイン後に変更することができますが、ユーザー名は固定です。

ログインに成功するとトップ画面が表示されます。 ログインした時点のブラウザ日時がEthdelayPro本体の日時にセットされます。

## <span id="page-16-0"></span>**3.4** メニュー項目

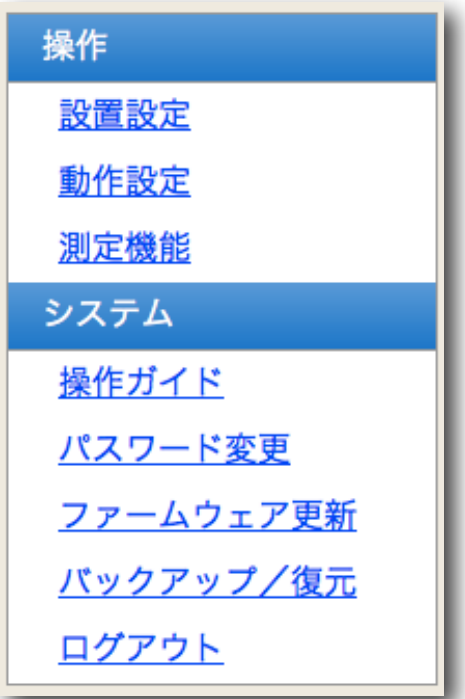

WebUIの左側には常にメニュー一覧が表示されます。操作に合わせて、メニュー項目をク リックしてください。

「設置設定」は、WebUI画面にアクセスするためのネットワーク設定を行なう画面です。 動作設定は、回線シミュレーションの設定項目です。この画面の設定に従って、遅延1 ポートと遅延2ポート間でブリッジが組まれます。

「測定機能」は、測定1ポートと測定2ポートを使って通信スループットなどを測定し、結 果を表示するための画面です。

「システム」の各項目は、本機器の管理のためのユーティリティ項目です。

## <span id="page-17-0"></span>**3.5** 本体**IP**アドレスの設定

EthdelayProには出荷状態で固定の初期IPアドレスが設定されていますが、ご使用の環境 に合わせて変更する事が可能です。

メニューから「設置設定」をクリックすると、EthdelayPro本体のIPアドレスを設定する 画面が表示されます。「IPアドレス」および「サブネットマスク」を入力後、[確定] ボタ ンをクリックする事で、EthdelayPro本体のIPアドレスを変更します。

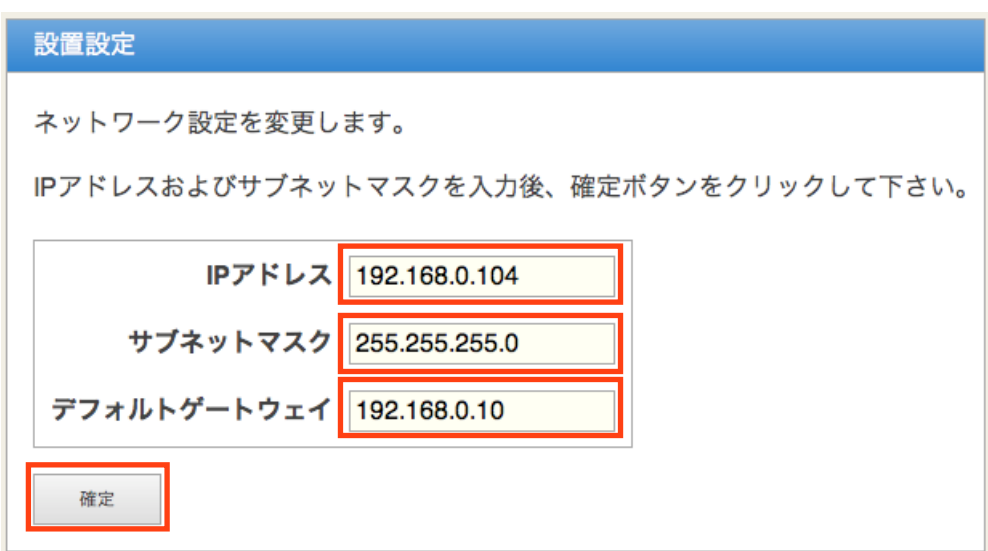

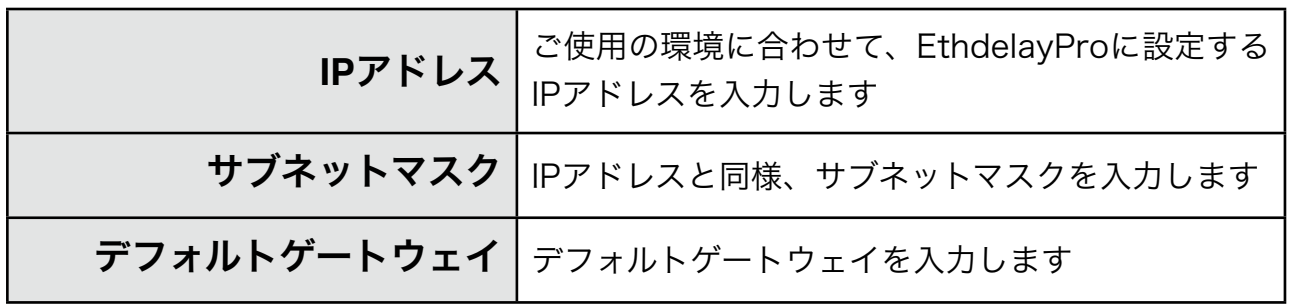

設定変更に成功すると以下のメッセージが表示されます。この時点で既にEthdelayPro 本体のIPアドレスは変更されていますので、ここで一度ブラウザを閉じて新しいアドレス に対してアクセスしなおす必要があります。

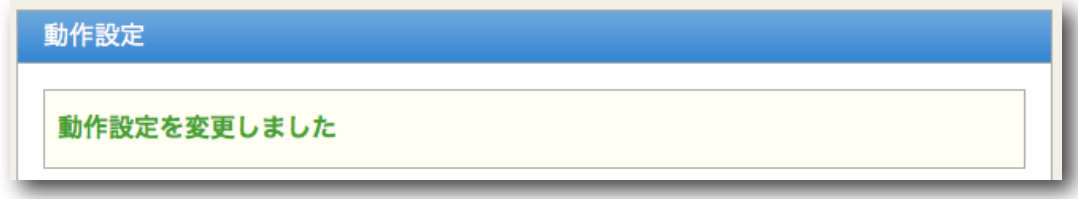

✴ IPアドレスは管理ポートに対して設定されます。他のNICはIPアドレスを持ちません。

## <span id="page-18-0"></span>**3.6** 帯域制限・パケットロス・遅延の設定

EthdelayProの機能である「帯域制限」「パケットロス」「遅延」の設定方法を解説しま す。

#### 回線シミュレーションパラメータの設定

メニューから「動作設定」をクリックすると、遅延ポートの動作に関する設定をする画面 が表示されます。「遅延1->遅延2」の欄は、遅延1ポートから遅延2ポートにパケットを 転送する際の設定で、「遅延2->遅延1」は遅延2ポートから遅延1ポートにパケットを転 送する際の設定です。各項目を入力後、[変更] ボタンをクリックする事で回線シミュレー ションの動作内容を変更します。

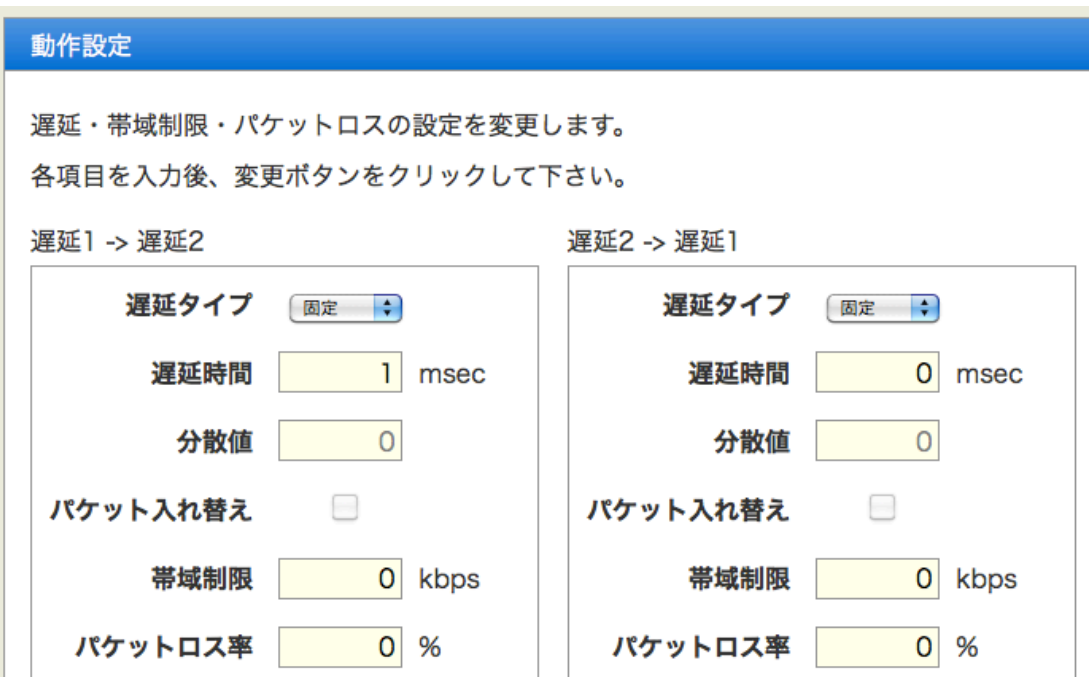

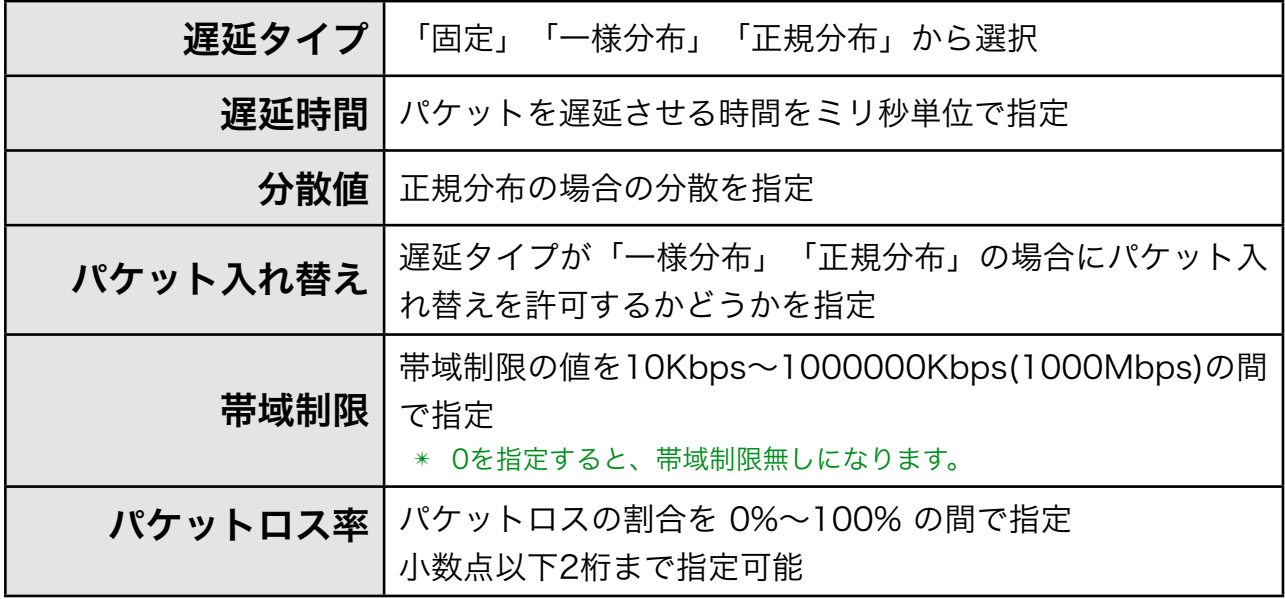

設定変更に成功すると以下のメッセージが表示されます。

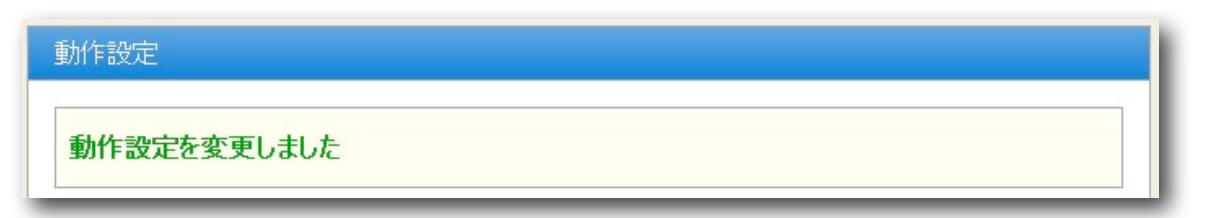

また、変更内容はリアルタイムで反映されます。

#### 遅延タイプの違い

#### 固定**:**

全ての受信パケットを指定した時間だけ待ってから送出します。このため、パケッ トの順番が変わる事はありません。

一様分布**:**

受信パケット毎に、指定した時間を平均とするランダムな時間だけ遅延させてから 送出します。最小遅延時間は0、最大遅延時間は指定時間の2倍になります。

#### 正規分布**:**

指定した時間を平均とし、指定した分散値を持つ正規分布となる遅延時間を、受信 パケット毎に付与して送出します。

「固定」の設定以外では、遅延時間がパケット毎に異なるため、パケットの送出順番が変 わることがあります。なお、「パケット入れ替え」にチェックマークをつけていない場合 は、前のパケットの送出完了を待つ必要があるため、パケット受信間隔が十分長くない限 り正しい一様分布/正規分布にはなりません。

1ミリ秒間隔でUDPパケットを送信したときの遅延時間を測定した例を以下に示します。 グラフは、横軸が送信時パケット番号、縦軸がそのパケットが到着するまでの時間。表 は、到着した順番に、パケット番号とその遅延時間を表示したものです。

#### 固定:遅延100ミリ秒

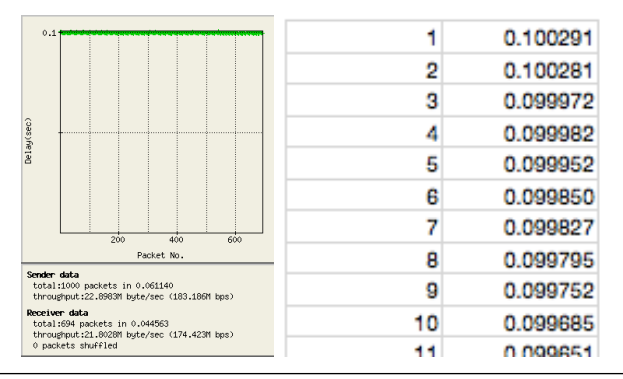

#### 一様分布:遅延100ミリ秒

| 0.2<br>Jelay(sec)<br>0.1<br>400<br>600<br>800.<br>200                                         | Б  | 0.026372 |
|-----------------------------------------------------------------------------------------------|----|----------|
|                                                                                               | 10 | 0.026096 |
|                                                                                               | 12 | 0.028548 |
|                                                                                               |    | 0.038247 |
|                                                                                               |    | 0.039804 |
|                                                                                               | 24 | 0.010998 |
|                                                                                               | 14 | 0.041225 |
| Packet No.                                                                                    | 21 | 0.013453 |
| Sender data<br>total:1000 packets in 0.196579<br>throughput:7.12182M bute/sec (56.9745M bps)  | 68 | 0.004702 |
| Receiver data<br>total:986 packets in 0.394649<br>throughput:3.49779M bute/sec (27.9823M bps) | 87 | 0.000204 |
| 231 packets shuffled                                                                          |    | 0.003251 |

正規分布:分散100:遅延100ミリ秒

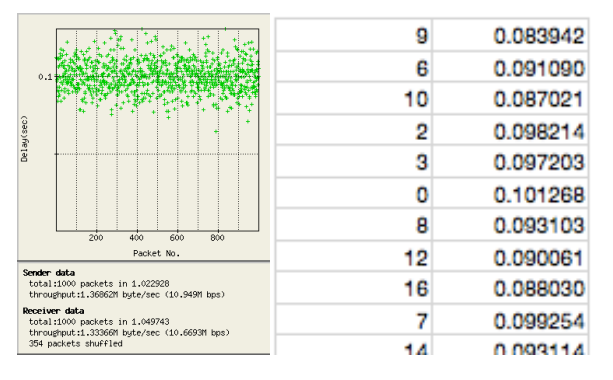

正規分布:分散1000:遅延100ミリ秒

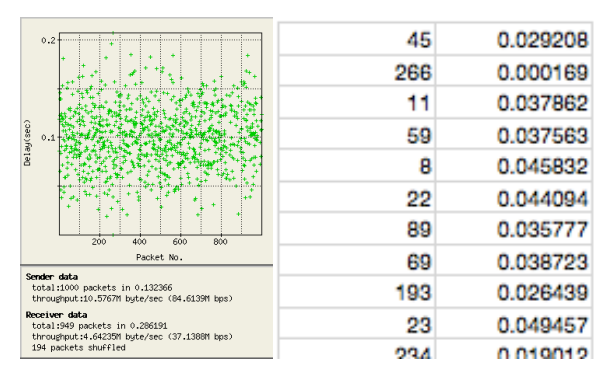

### 最大スループットと最小遅延

帯域制限の欄には最大1000Mbpsまで設定ができますが、本機の処理能力の限界のた め、およそ500Mbpsが最大スループットとなります。ただし、後述する測定を同時に行 なっている場合はおよそ230Mbpsが最大のスループットとなります。

同様に、遅延時間に0を指定しても、ブリッジ処理による遅延が生じます。最小の遅延時 間は、およそ2msecです。

## <span id="page-21-0"></span>**3.7** 状態表示

### グラフ表示

EthdelayProの転送レートをリアルタイムにグラフ表示します。

✴ グラフ表示の内容はあくまでも目安であり、厳密なものではありません。

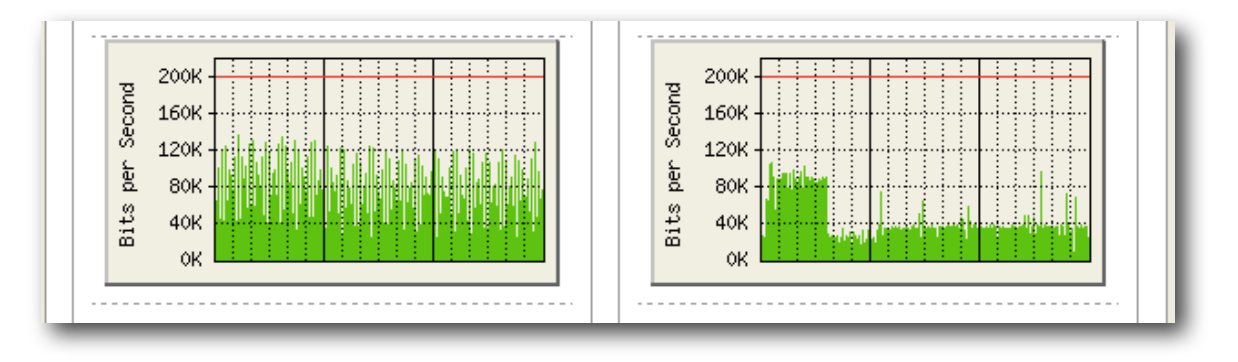

- 帯域無制限の場合は表示中の最大値に自動スケーリングされます。
- 遅延1->遅延2、遅延2->遅延1ともに無制限の場合は、両方のスケールは大きい方に統 一されます。
- 帯域制限を行っている場合は、制限値が赤いラインで表示され、制限値が最大値とな るようにスケーリングされます。

#### 処理状況表示

EthdelayProがブリッジしたパケットの統計情報を表示します。

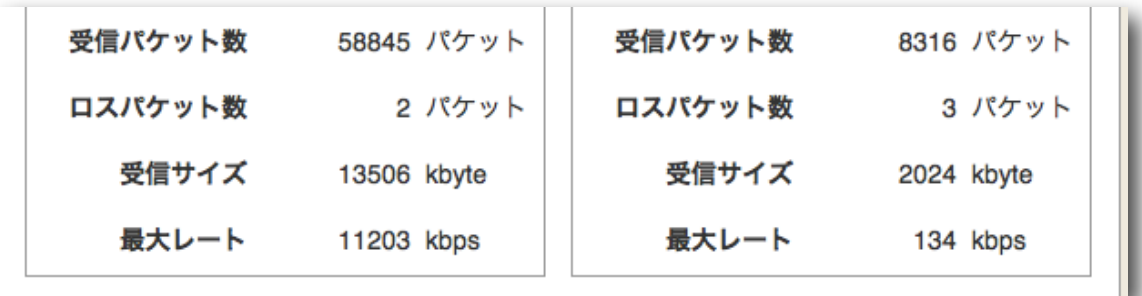

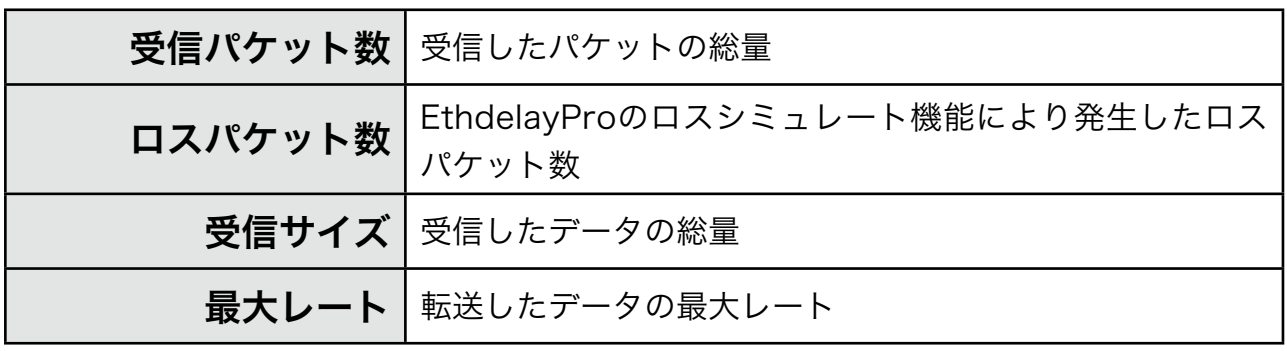

- ✴ トークンバケツ方式では、通信レートが瞬間的に帯域制限値を超えてしまう場合があるため、最大レー トが帯域制限以上になることがあります。
- ✴ 最大レートの値は、厳密なものではありません。

#### ステータス表示リセット

画面下部に表示されている [リセット] ボタンをクリックすることで、ステータス表示の 内容をリセットすることができます。後述するログファイルもクリアされます。

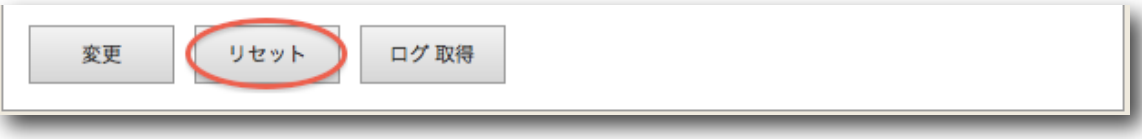

## <span id="page-23-0"></span>**3.7** 動作モード変更

帯域制限のアルゴリズムとして「トークンバケツ」方式と「リーキーバケツ」方式の2種 類から選ぶことが可能です。

動作設定の画面の最下部にあるラジオボタンで選択してください。

$$
\begin{array}{|c|c|} \hline \text{#} & \text{--} & \text{--} & \text{--} & \text{--} & \text{--} \\ \hline \text{#} & \text{--} & \text{--} & \text{--} & \text{--} & \text{--} & \text{--} \\ \hline \text{#} & \text{--} & \text{--} & \text{--} & \text{--} & \text{--} & \text{--} \\ \hline \text{#} & \text{--} & \text{--} & \text{--} & \text{--} & \text{--} & \text{--} \\ \hline \text{#} & \text{--} & \text{--} & \text{--} & \text{--} & \text{--} & \text{--} & \text{--} \\ \hline \text{#} & \text{--} & \text{--} & \text{--} & \text{--} & \text{--} & \text{--} & \text{--} & \text{--} \\ \hline \text{#} & \text{--} & \text{--} & \text{--} & \text{--} & \text{--} & \text{--} & \text{--} & \text{--} & \text{--} & \text{--} \\ \hline \text{#} & \text{--} & \text{--} & \text{--} & \text{--} & \text{--} & \text{--} & \text{--} & \text{--} & \text{--} & \text{--} \\ \hline \text{#} & \text{--} & \text{--} & \text{--} & \text{--} & \text{--} & \text{--} & \text{--} & \text{--} & \text{--} & \text{--} \\ \hline \text{#} & \text{--} & \text{--} & \text{--} & \text{--} & \text{--} & \text{--} & \text{--} & \text{--} & \text{--} & \text{--} & \text{--} \\ \hline \end{array}
$$

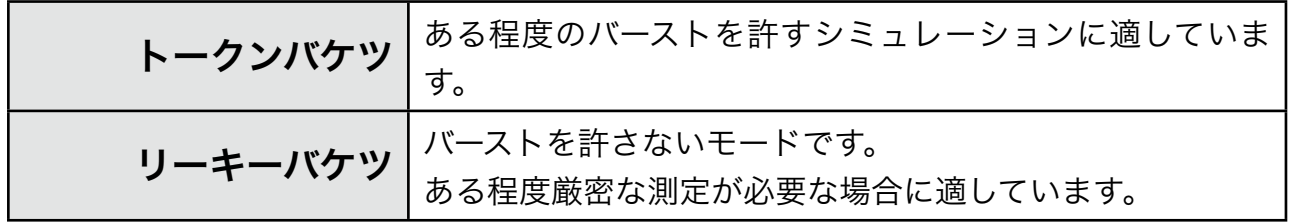

### 帯域制限の動作モードによる違い

トークンバケツ方式ではバーストを許容するため、指定した帯域を瞬間的に越える場合が ありますが、リーキーバケツ方式では指定値を超えることはありません。

帯域制限:1Mbps

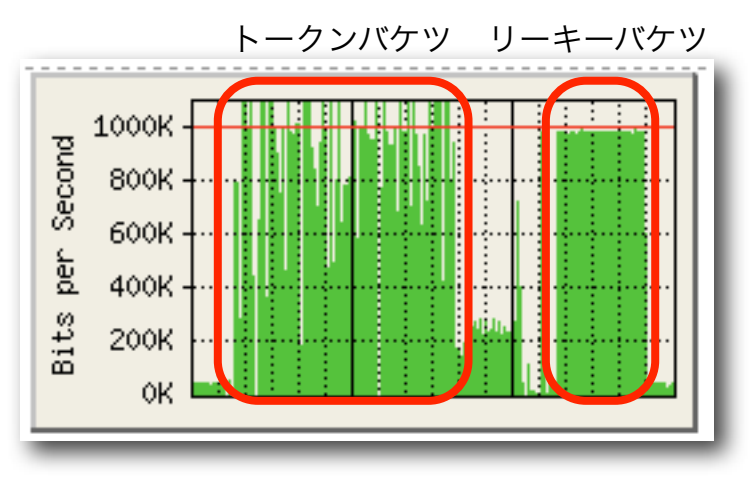

一般的には、トークンバケツ方式はポリシングにおいて用いられ、リーキーバケツ方式は シェーピングにおいて用いられる事が多い手法です。

## <span id="page-24-0"></span>**3.8** バッファサイズ設定

受信バッファのサイズを設定します。10Kbyte~1000Kbyte(1Mbyte)の範囲で設定 できます。

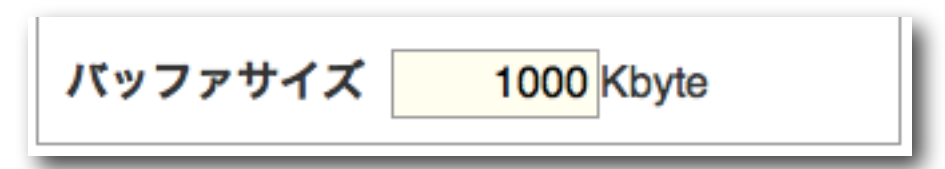

リーキーバケツでは帯域を越える場合、バッファに入る限り送出を遅延して制限します。 大きなバッファサイズではロスが少ない代わりに遅延が大きくなります。トークンバケツ では間引き的な帯域制限となるので、バッファサイズの大きさの影響はそれほど受けませ ん。

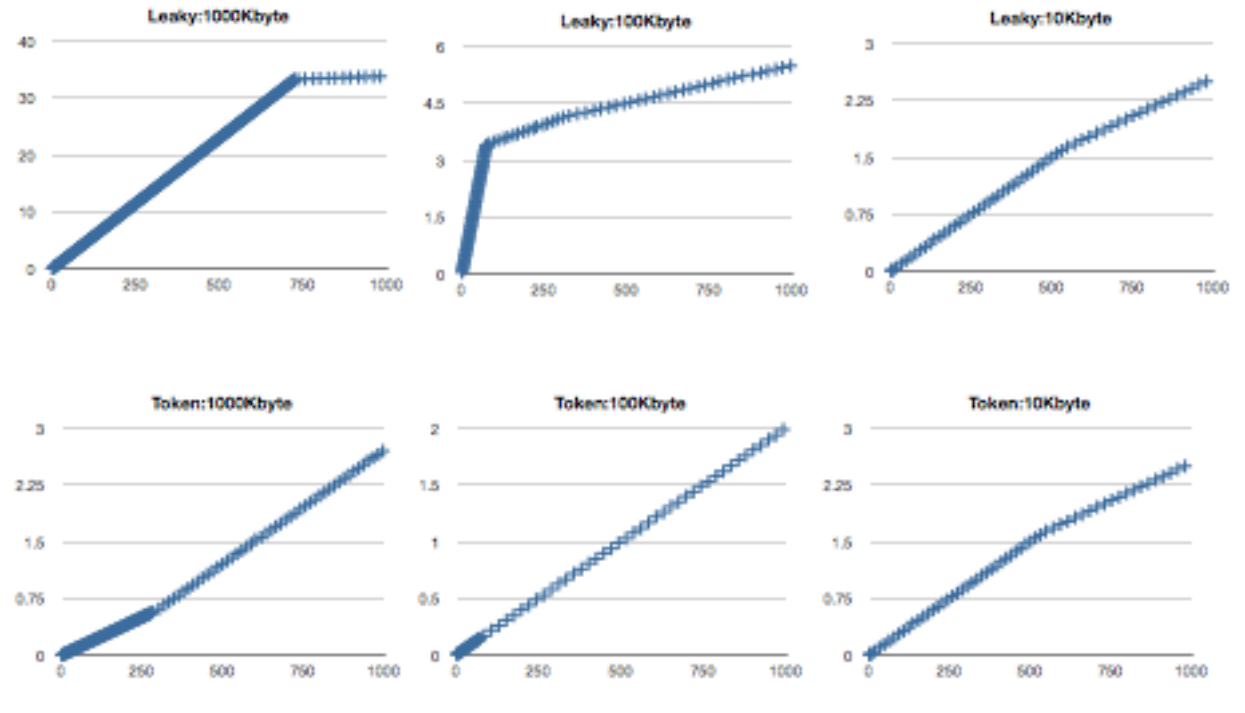

✴ 帯域制限:256Kbyte、1ミリ秒間隔で1400byteのUDPを通過させた場合の、第一パケットからの遅延 時間をグラフ化

遅延の場合は、バッファサイズの大きさに応じてロスする割合が変化します。

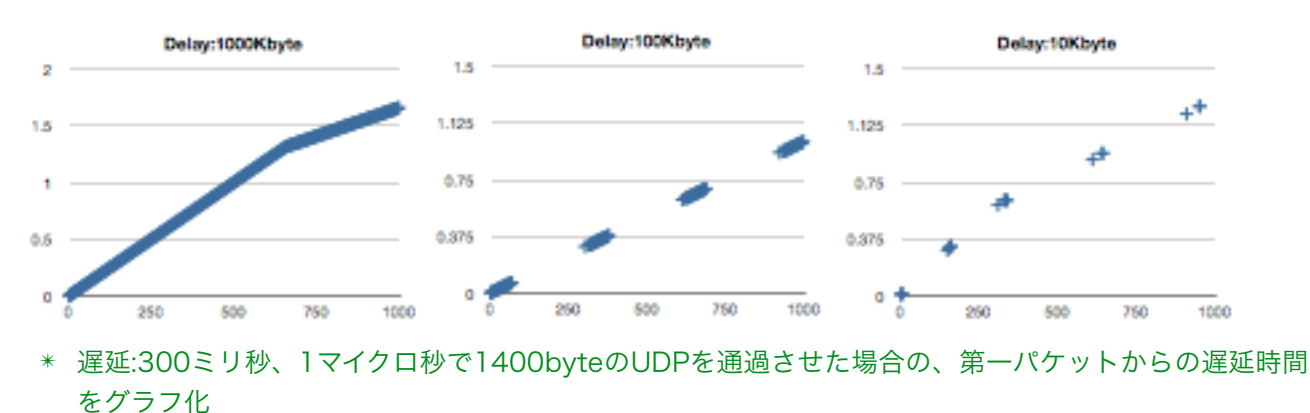

## <span id="page-25-0"></span>**3.9** ログ取得

EthdelayProの動作ログを取得できます。

ログ取得ボタンをクリックすると、log.csvというファイルがダウンロードされます。ブ ラウザにより、保存先の選択が出るタイプや、標準ダウンロード先にそのまま保存される 場合があります。

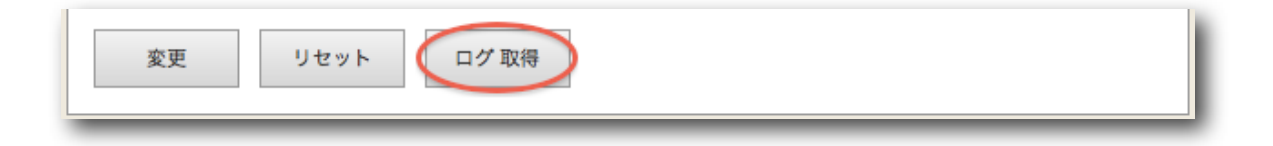

#### ログファイルの形式

- 1秒に1行
- 各行の内容は以下の通り 日時,トータルパケット数A,ロスパケット数A,トータルサイズA(KB),最大スループット A(Kbps),スループットA(Kbps),トータルパケット数B,ロスパケット数B,トータルサイ ズB(KB),最大スループットB(Kbps),スループットB(Kbps) ✴ Aは遅延1->遅延2、Bは遅延2->遅延1のデータを示す
- 1行は119バイト固定(CRLF含む)
- 各項目の文字数は以下の通り 19,10,10,10,7,7,10,10,10,7,7CRLF
- 最大サイズを超えたら先頭行から上書き
- 6時間分保存
- 日時形式:YYYY/MM/DD HH:MM:SS
- ✴ 本機はWebUIにログインした瞬間に、ブラウザから日時を取り込んでセットするようになっています。 ログに記録される日時も、この日時にもとづいています。
- ✴ 動作ログは、WebUIにログインしていなくても記録されています。
- ✴ 動作ログは、本機をシャットダウンすると消去されます。

## <span id="page-26-0"></span>**3.10** 測定機能

EthdelayProは測定1ポートと測定2ポートを使用して通信スループットを測定することが できます。測定にはUDPを使い、測定1から送出したパケットを測定2で受信すること (またはその逆)により行なわれます。

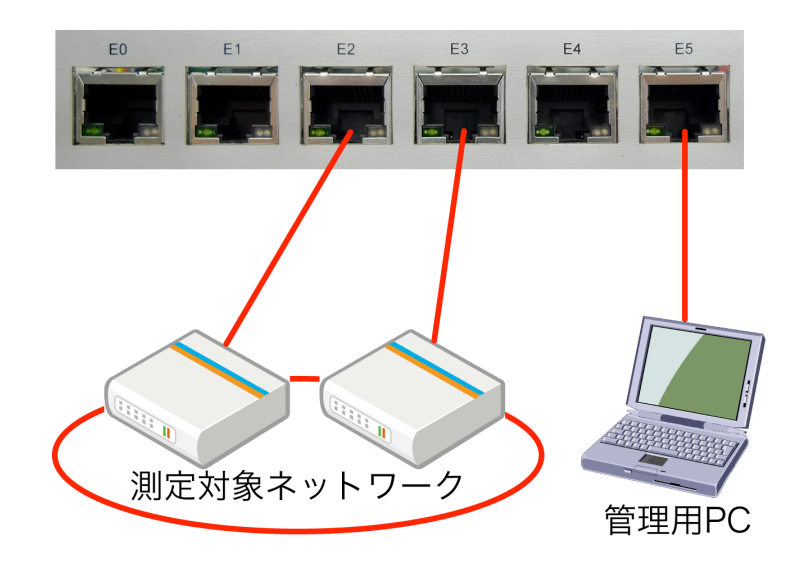

測定を行なう際には、メインメニューの「測定機能」をクリックし、次の画面を表示しま す。

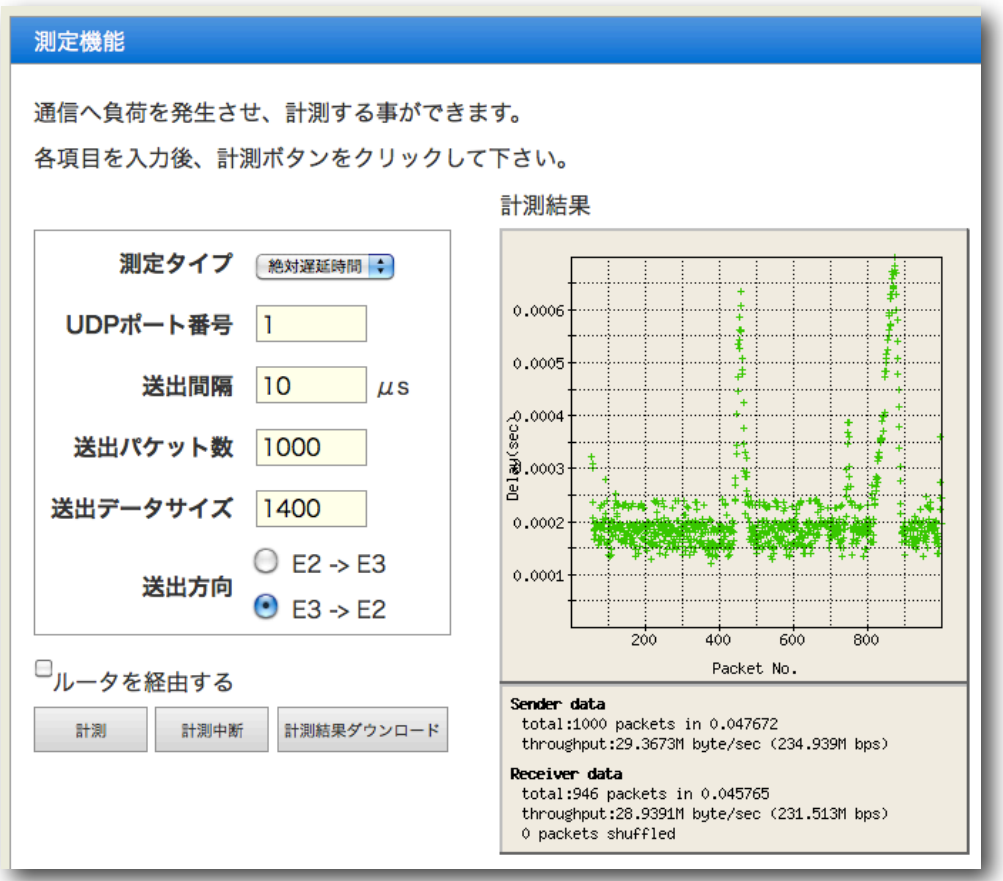

#### 値の指定・実行

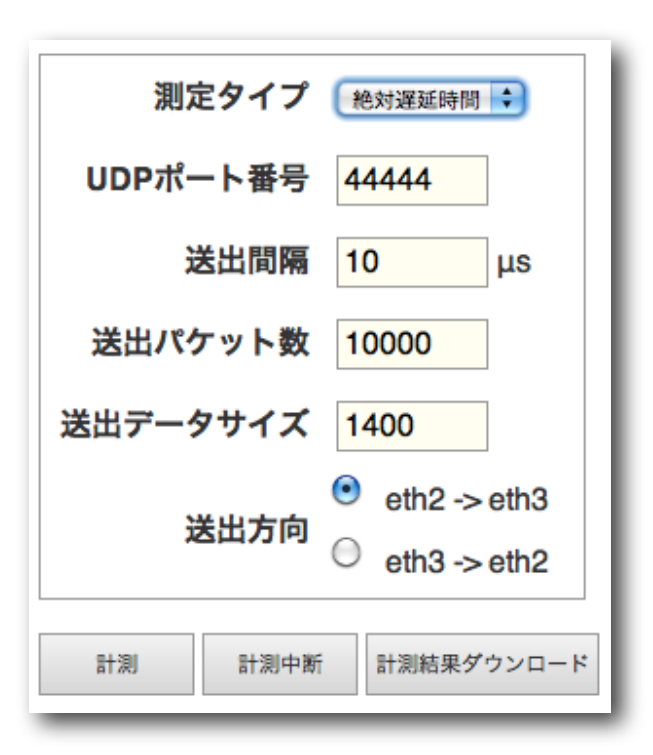

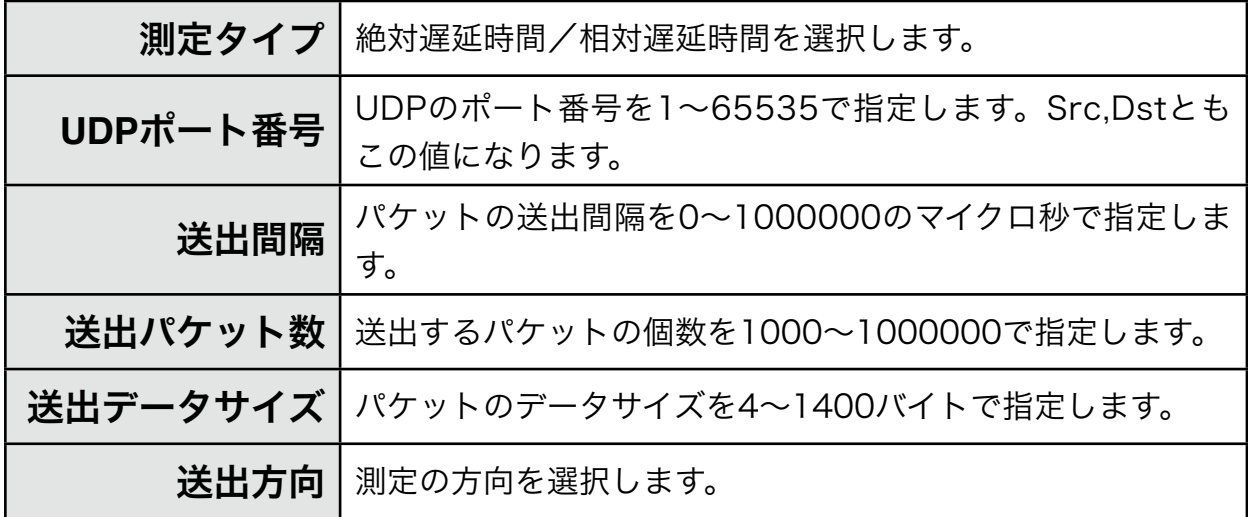

#### 実行

[計測] ボタンをクリックすると計測を開始します。全てのパケットを送出し、受信側に 10秒以上パケットが届かなくなった時点で終了します。結果がグラフ表示されます。な お、実行中に動作設定画面に移動しても問題ありません。

#### 計測中断

計測を中断したい場合は [計測中断] をクリックします。パケット送出を停止し、約10秒 で測定を終了し、その時点までの結果がグラフ表示されます。

✴ ケーブルが抜けているなどで1パケットも受信できない場合でも約30秒で測定を終了します。

#### 計測結果

画面の右のエリアにグラフ表示されます。ケーブルが抜けているなどでパケットを受信で きなかった場合は「No Data」と表示されます。

✴ 回線シミュレータ機能と測定機能を同時に使用する場合の最大スループットは約230Mbpsで、測定機 能単独で使用した場合の最大スループットは約320Mbpsです。

絶対遅延時間を表示した例:

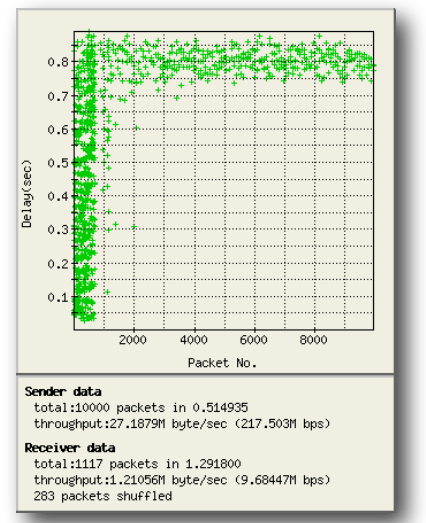

グラフはX軸が送信側パケット番号、Y軸が遅延時間です。 送出側・受信側それぞれパケット数とスループットが表示さ れ、受信側でパケット入れ替えが発生した個数も表示されま す。

相対遅延時間を表示した例:

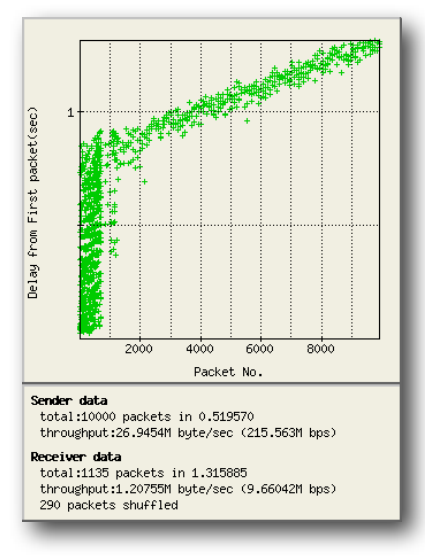

グラフはX軸が送信側パケット番号、Y軸が最初に受信した パケットからの遅延時間です。

送出側・受信側それぞれパケット数とスループットが表示さ れ、受信側でパケット入れ替えが発生した個数も表示されま す。

#### 計測結果ダウンロード

計測結果をCSV形式でダウンロードします。絶対遅延時間測定の場合「送出時のパケット 番号,遅延時間」が、相対遅延時間測定の場合「送出時のパケット番号,最初に受信したパ ケットからの遅延時間」が、受信順に記録されています。

#### ルータを経由する測定

測定対象ネットワーク内で、測定1ポートから出たパケットが測定2ポートに届くまでの 間にルータを経由する場合には、「ルータを経由する」にチェックマークをつけ、追加の 設定情報を入力します。

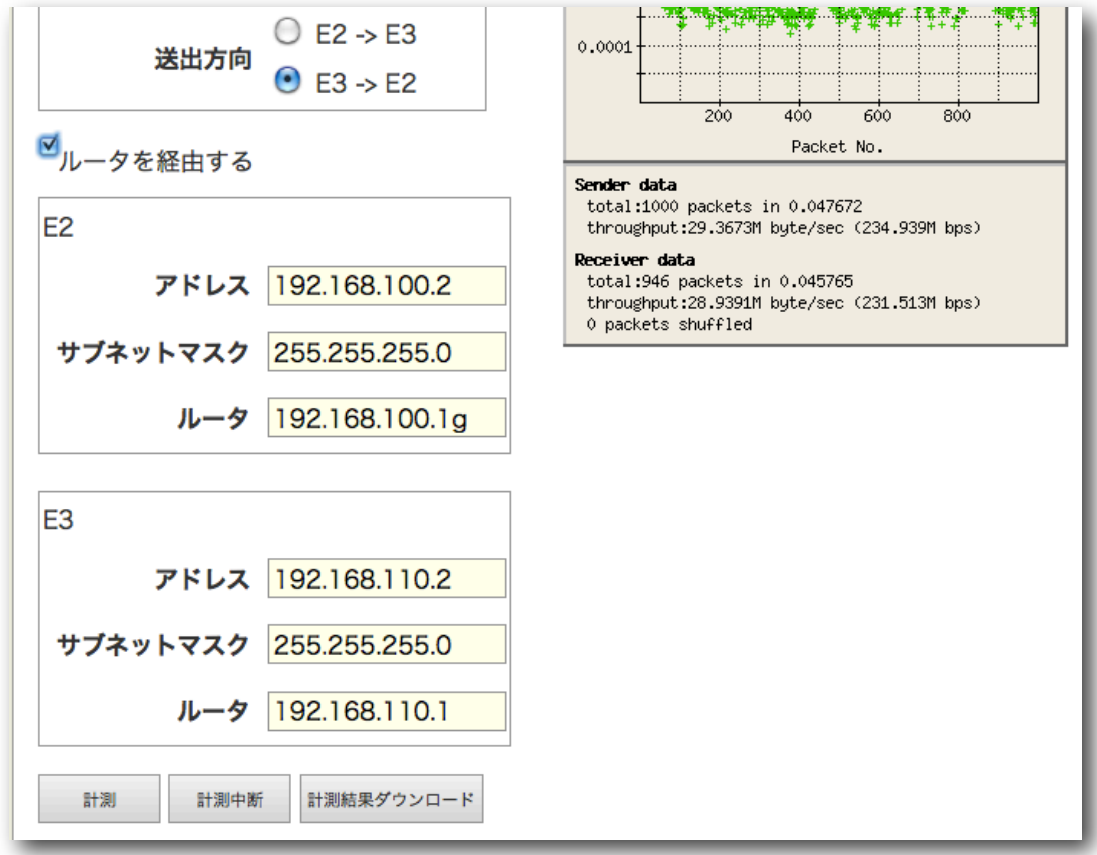

「測定1」・「測定2」それぞれのポートに対して、測定中に用いるIPアドレス・ネットマ スク・ゲートウェイアドレスを設定します。ゲートウェイアドレスについては、「測定1- >測定2」の方向の測定を行なう場合には測定1のゲートウェイアドレスだけが用いられ、 測定2のゲートウェイアドレスは無視されます。逆方向の測定を行なう場合には測定2の ゲートウェイアドレスだけが用いられます。

なお、測定1・測定2のIPアドレスとして、管理ポートと同じセグメントのアドレスは指定 しないでください。ネットワーク構成によっては、管理ポートのネットワークに悪影響を 与えることがあります。

✴ 「ルータを経由する測定」にチェックマークを付けない場合、ソースIPアドレス・デスティネーション IPアドレス共に 0.0.0.0 のパケットが「測定2」ポートのMACアドレス宛(「測定1->測定2」の場合) に送信されます。

#### 自己測定

便利な使い方として、EthdelayProの回線シミュレータ機能の設定値の確認があります。 ネットワークケーブルで「遅延1」と「測定1」を接続、「遅延2」と「測定2」を接続 し、「測定1」から送出したパケットを、回線シミュレータ機能を経由させ、「測定2」 から受信して測定することで、目的通りの動作となっているかどうかを簡単に確認するこ とができます。

回線シミュレータ機能とは完全に独立していますので、ブラウザを二つ立ち上げて、動作 設定画面を見ながら実行したり、実行中にメニューの遷移を行なっても問題ありません。

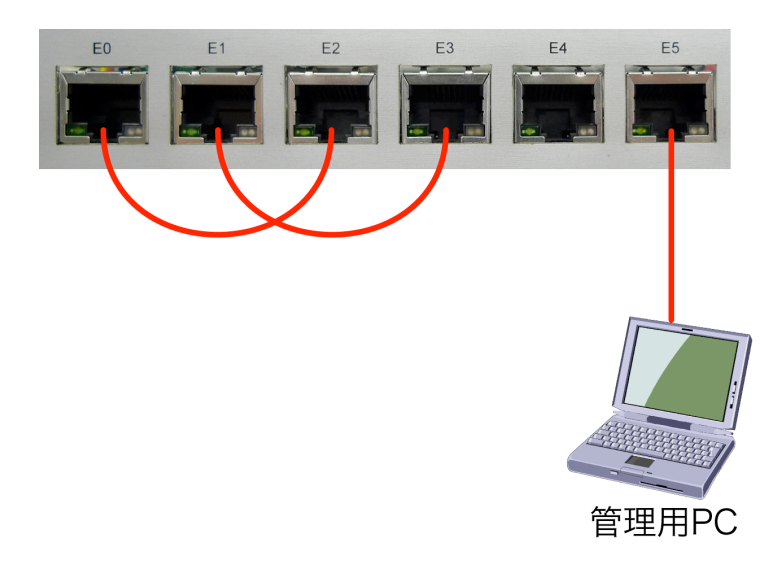

✴ 自己測定の場合には、「ルータを経由する」チェックマークは外してください。

## <span id="page-31-0"></span>**3.11** パスワード変更

WebUIへログインする際に入力するパスワードは、出荷状態で固定の値が設定されていま すが、この値は変更する事が可能です。

メニューから「パスワード設定」クリックすると、パスワードを設定する画面が表示され ます。「新しいパスワード」および「再入力」に新しいパスワードを入力後、[確定] ボタ ンをクリックする事で、パスワードを変更します。

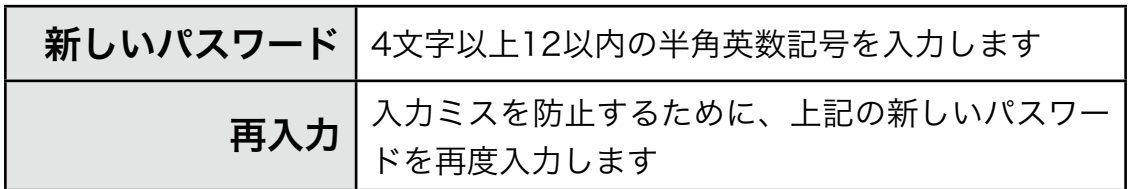

パスワードの変更に成功すると、以下のメッセージが表示されます。

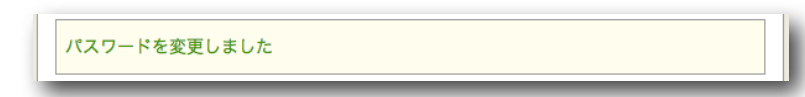

次回以降、WebUIへログインする際には新しいパスワードを入力することになります。

## <span id="page-32-0"></span>**3.12** ファームウェア更新

EthdelayProは、製品サポートサイトにて配布される更新ファームウェアにより機能追加 や不具合修正を行なう事ができます。

(1)メニューから[ファームウェア更新]を押下します。

- (2)[ファイルを選択] ボタン(\*)をクリックし、あらかじめ製品サポートサイトからダウン ロードしておいた、EthdelayProの更新ファームウェアファイルを選択します。
- ✴ InternetExplorerの場合には[参照]、FireFoxの場合には[選択]となります。
- (3)[実行] ボタンを押下します。

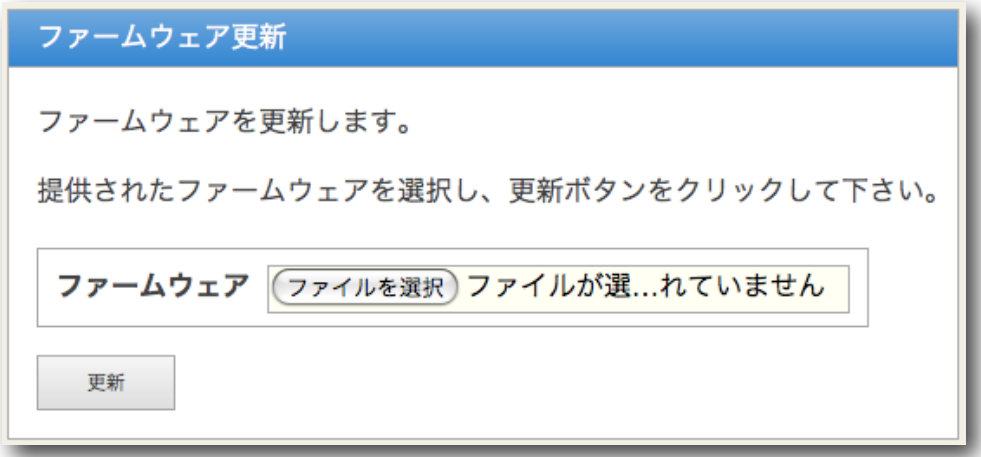

(4)ファームウェアの更新が開始され、更新完了後、自動的に再起動します。

## <span id="page-33-0"></span>**3.13** バックアップ/復元

EthdelayProの動作設定を管理用PCにバックアップしたり、バックアップファイルから 復元することが可能です。

(1)メニューの「バックアップ/復元」をクリックします。

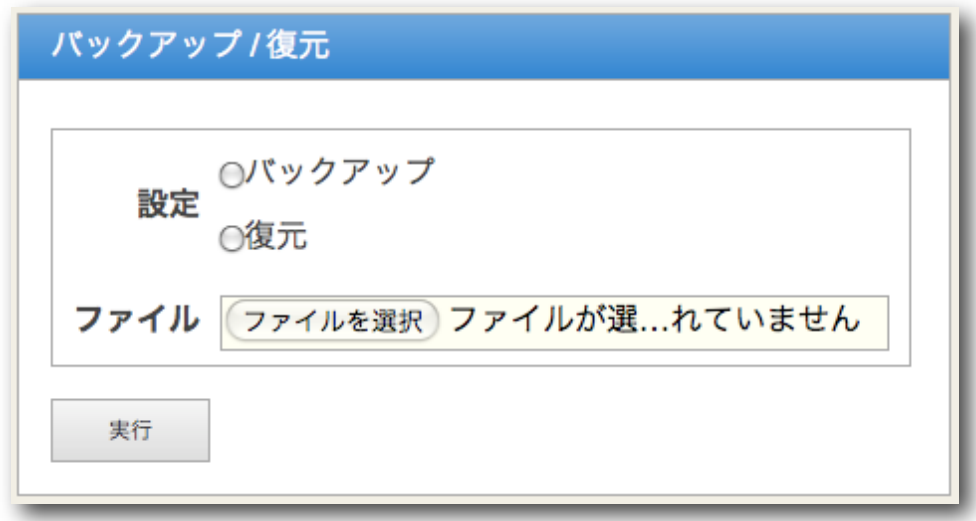

#### バックアップ

(2)設定の [バックアップ] を選択します。

- (3)[実行] ボタンをクリックします。
- (4)"ethd.property"という名前のファイルがダウンロードされます。
- ✴ ブラウザにより、保存先の選択が出る場合や、標準ダウンロード先にそのまま保存される場合がありま す。

#### 復元

- (2)設定の[復元]を選択します。
- (3)[ファイルを選択] ボタン(\*)をクリックし、バックアップで保存した設定ファイルを選 択します。
- ✴ InternetExplorerの場合には[参照]、FireFoxの場合には[選択]となります。
- (4)[実行] ボタンをクリックすると選択した設定情報に復元されます。
- ✴ 保存した設定ファイルをエディタなどで編集してしまうと正しく復元できない可能性がありますので、 保存した状態のままお使いください。

## <span id="page-34-0"></span>**3.14** ログアウト

メニューの「ログアウト」をクリックすると、管理画面からログアウトします。 ログアウトに成功すると以下の画面が表示されます。

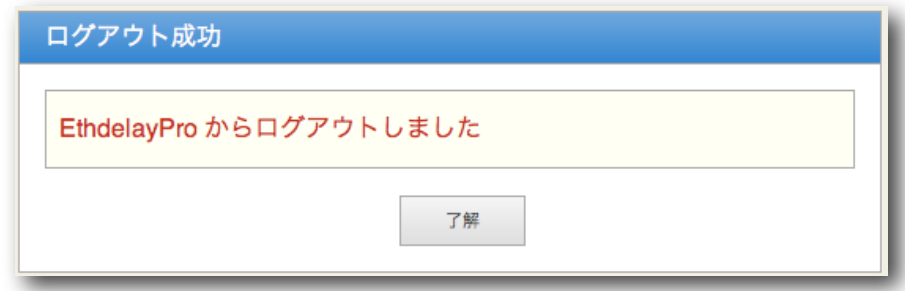

[了解] ボタンをクリックすると、ログイン画面へと遷移します。

なお、ログアウトをしても、eth0ポートとeth1ポート間の回線シミュレート機能は動作 し続けます。

## <span id="page-35-0"></span>**Appendix A** シリアルコンソール

EthdelayProにシリアルコンソールケーブルを接続することにより、シリアルターミナル ソフトからWebUIのIPアドレスを変更する事ができます。

#### シリアルコンソールの接続

付属のコンソールケーブルを、EthdelayProのコンソールポートに差し込みます。(コネ クタ形状はLANケーブルと同じですので、誤ってネットワークインタフェースポートに差 し込まないように注意してください。)

コンソールケーブルのDB9コネクタ側をPCのシリアルポートに接続します。 PC上でシリアル通信ソフトを起動し、次のパラメータで通信するように設定します。

- 速度: 115200 baud
- ビット長: 8
- パリティ: なし
- ストップビット: 1
- フローコントロール: ハードウェア

#### シリアルコンソールメニュー

シリアル通信ソフトから、改行([ENTER])を送信します。 すると、次の表示が出ます。

######################################## Welcome Mr./Ms. Administrator ########################################

- 1. Change network settings.
- 2. Load factory default configurations.
- 8. Exit.
- 9. Reboot.
- ?

WebUI用のネットワーク設定を変更する場合は、"1[ENTER]"と入力します。 IPアドレス、サブネットマスク、ゲートウェイアドレスの順に入力すると、最後に確認 メッセージが表示されますので、"y[ENTER]"と入力します。

? 1

Current ethernet configuration: --------------------------------------------------------

```
 eth2: netmask 
        eth3: netmask 
        eth4: netmask 
        eth5: 192.168.100.1 netmask 255.255.255.0 
          lo: 127.0.0.1 netmask 255.0.0.0 
     gateway: 
Set network configuration for E5(eth5)
IP address: (default=192.168.100.1, !=cancel)
? 192.168.0.99
Net mask: (default=255.255.255.0, !=cancel)
? 255.255.255.0
Gateway address: (default=, !=cancel)
? 192.168.0.254
Setting E5(eth5) ipaddress=192.168.0.99, netmask=255.255.255.0, 
gateway=192.1)
? y
```
これでIPアドレスが変更されました。

シリアルコンソールメニューで、"2[ENTER]"と入力すると、EthdelayExの全設定を工場 出荷状態に戻すことができます。

また、シリアルコンソールメニューで、"9[ENTER]"と入力すると、EthdelayProをリブー トすることができます。

EthdelayPro スタートアップガイド 第11版 Version 1.2.0用 2010年9月7日

製造・開発元 日本シー•エー•ディー株式会社 〒161-0033 東京都新宿区下落合2-14-1 CADビル <http://www.ncad.co.jp/>